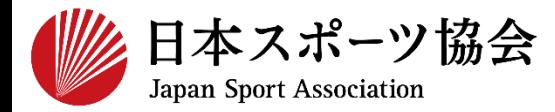

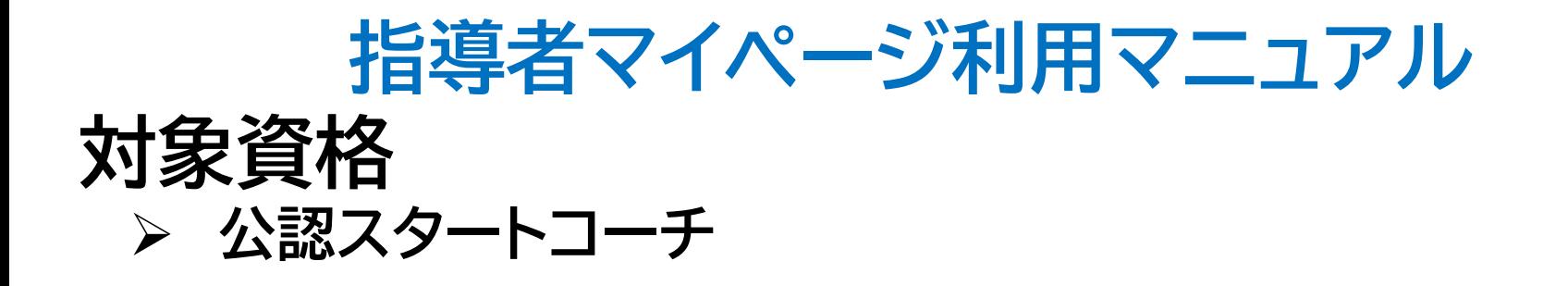

1

**このマニュアルは2021年1月現在の利用マニュアルです。**

# **①指導者マイページを作成する P2~10 ②講習会に申し込む P11~**

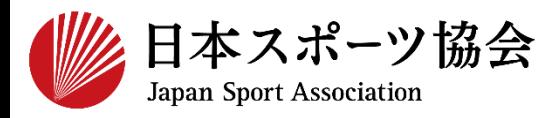

### スタートコーチの申込はインターネットサービス「指導者マイペー ジ」から行っていただく必要があります。 「指導者マイページ」ログインまでの手順は以下のフローをご参照 ください。

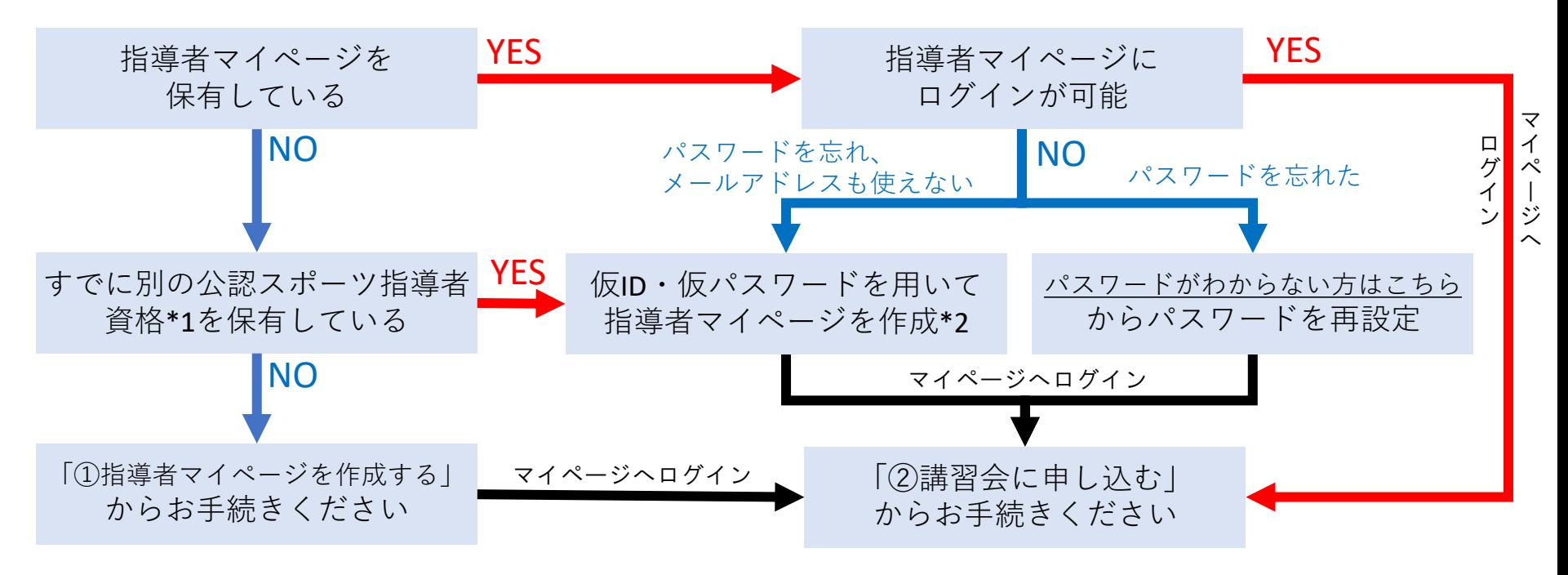

\*1 スポーツリーダー、サッカー、バスケットボールを除く

\*2 ご希望の方は、公認スポーツ指導者登録係までお問い合わせください TEL:03-5148-1763(平日10時~17時)

# **①指導者マイページを作成する (アクセス)**

### **[指導者マイページ\(](https://my.japan-sports.or.jp/)[https://my.japan-sports.or.jp](https://my.japan-sports.or.jp/) ) のトップページにアクセス**

### **「新規登録」をクリック**

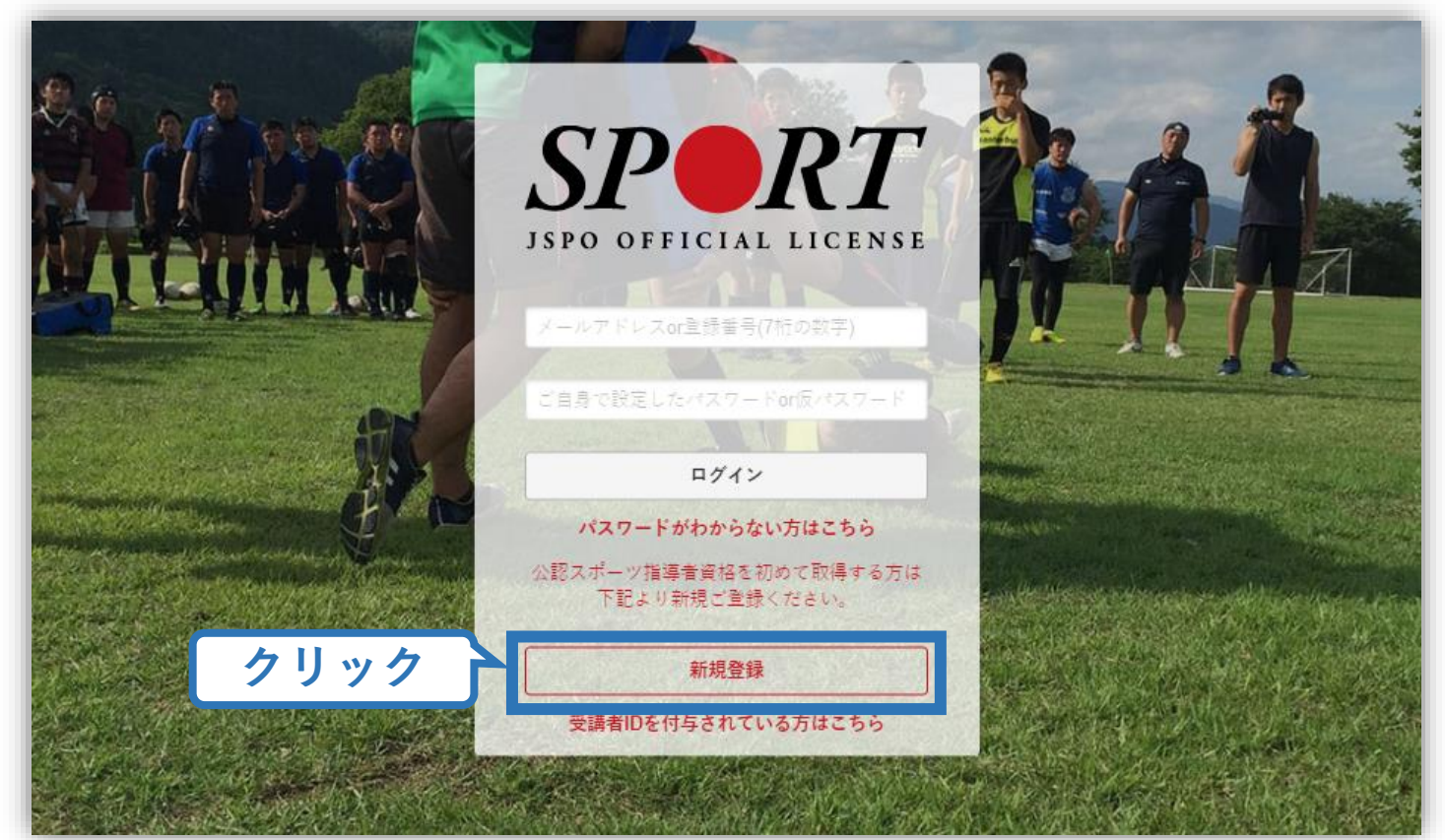

# **①指導者マイページを作成する (メールアドレス登録)**

### **登録したいメールアドレスを2回入力**

### **「送信する」をクリック**

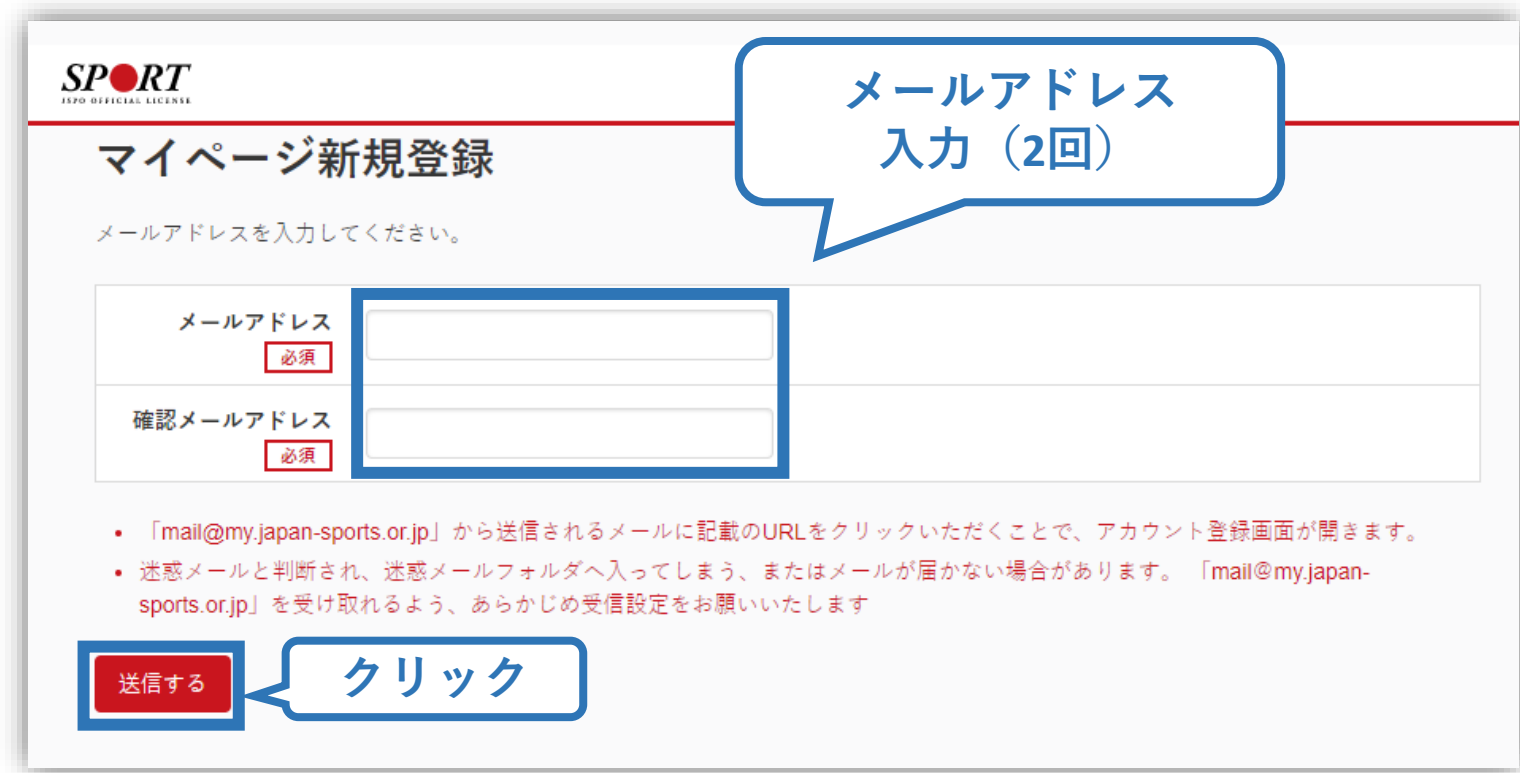

# **①指導者マイページを作成する (メール受信、URLクリック)**

### **自動送信されてくるメールを開く**

**URLをクリック**

※ メールが届かない場合、迷惑メールフォルダに振り分けられてい るか、お使いのプロバイダ等によってブロックされている可能性が あります。迷惑メール設定を見直していただくか、別のメールアド レスでの登録をお試しください。

5

2019/03/26 (火) 17:54 日本スポーツ協会(JSPO) <mail@my.japan-sports.or.jp> 「JSPO]マイページ新規登録のご案内 宛先 ※指導者マイページの新規登録手続きをされた方にお送りしています。 **クリック** ■下記 URL をクリックし、マイページ登録をおこなってください。 https://my.japan-sports.or.jp/accounts/temporary\_register/new?email=1 @japan-sports.or.jp URI (アドレス)が長く、改行している場合、URI 全てをコピーし、ブラウザの「アドレス」入力欄に貼 り付けて「Enter」を押してください。その際、先頭や途中にスペースが入らないようご注意ください。 ※本メールは自動で送信されています。本メールにご返信いただきましても対応しかねますので、ご注意 ください。 ※このメールにお心当たりがない方は、本メールを破棄していただきますようお願い致します。

# **①指導者マイページを作成する (情報入力)**

# **氏名・生年月日等必要事項を入力**

### **「同意して登録する」をクリック**

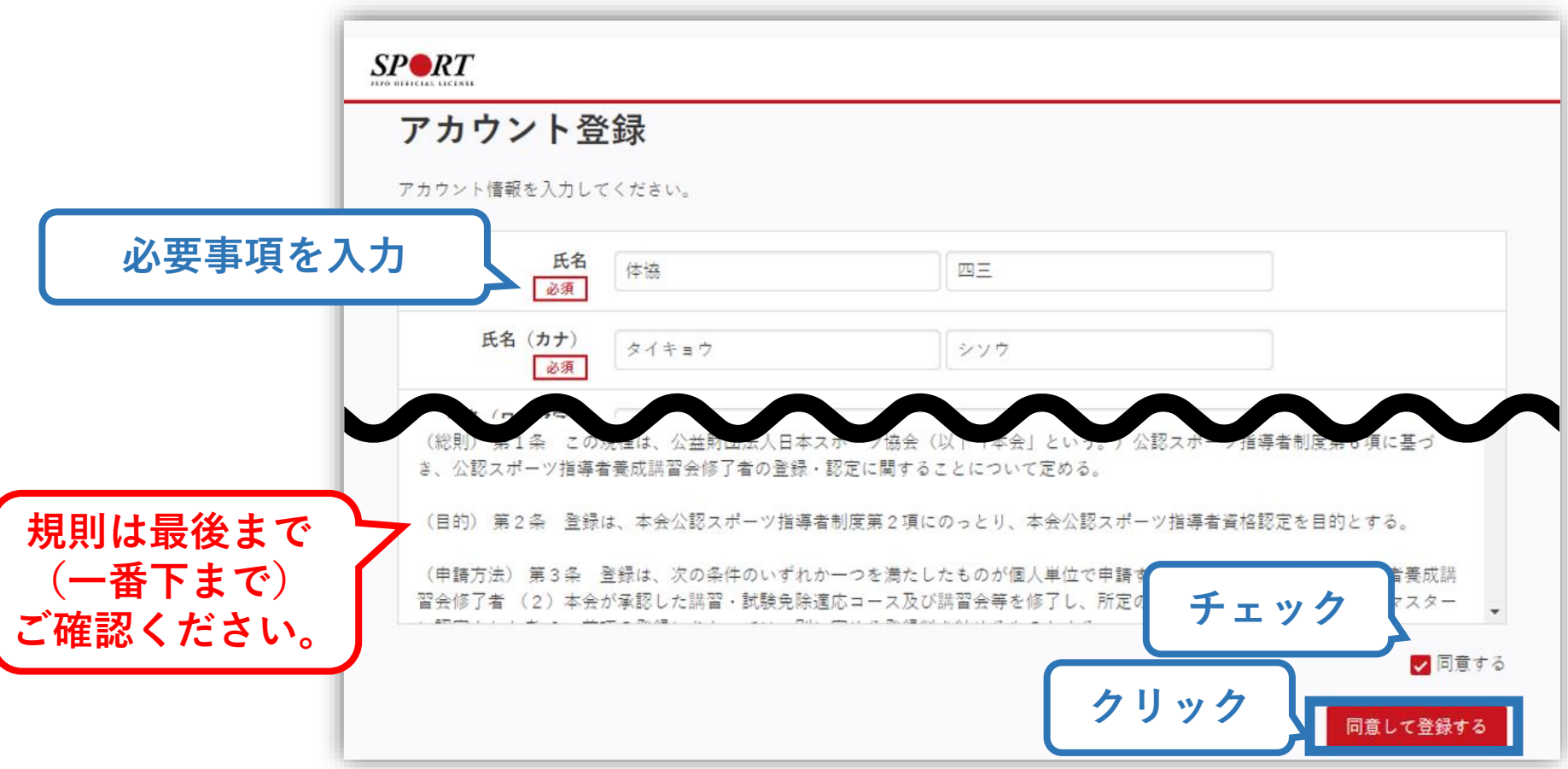

# **①指導者マイページを作成する (入力情報確認、登録)**

### **入力した情報に間違いがないか確認**

(修正が必要であれば「戻る」をクリック)

**間違いなければ 「登録する」をクリック**

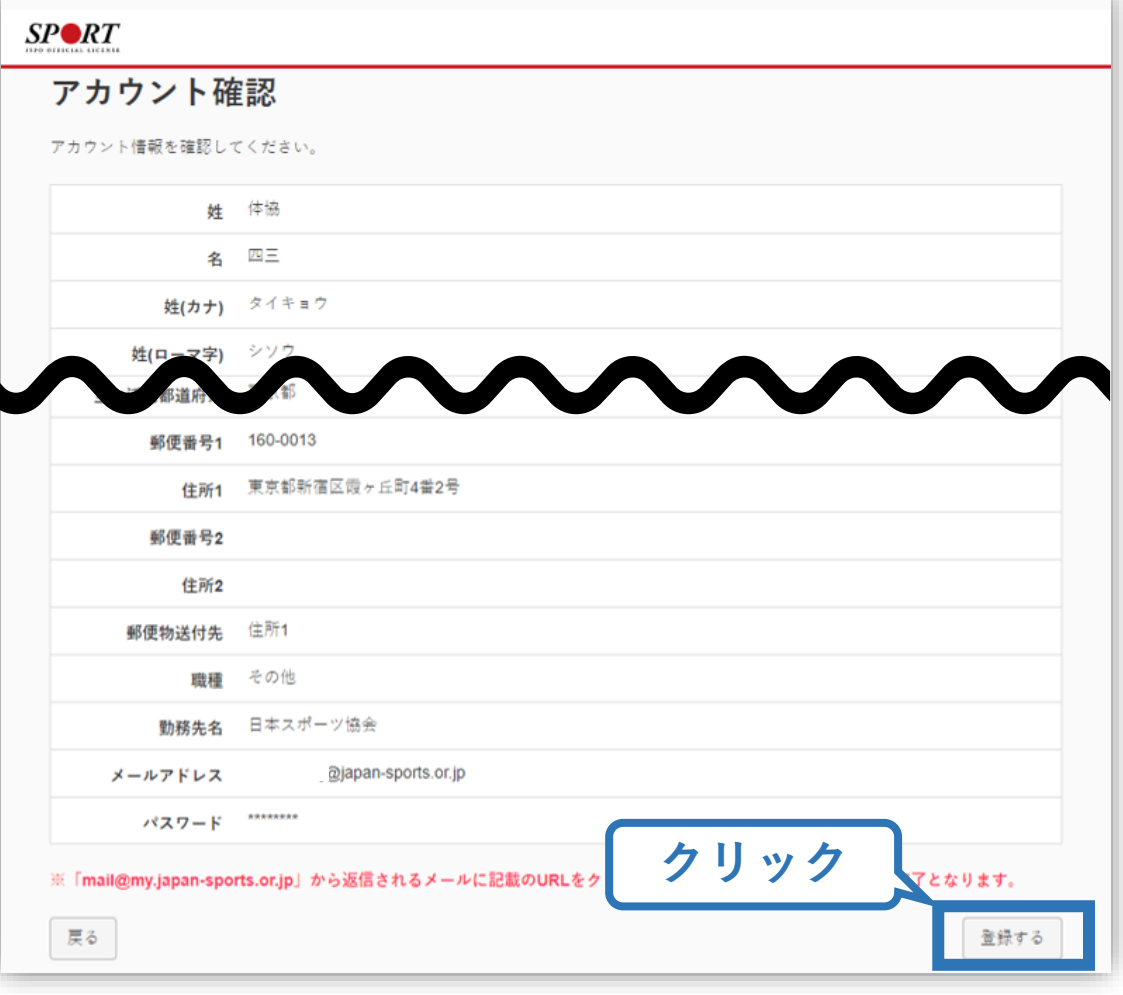

# **①指導者マイページを作成する (仮登録メール受信、URLクリック)**

8

### **自動送信されてくるメールを開く**

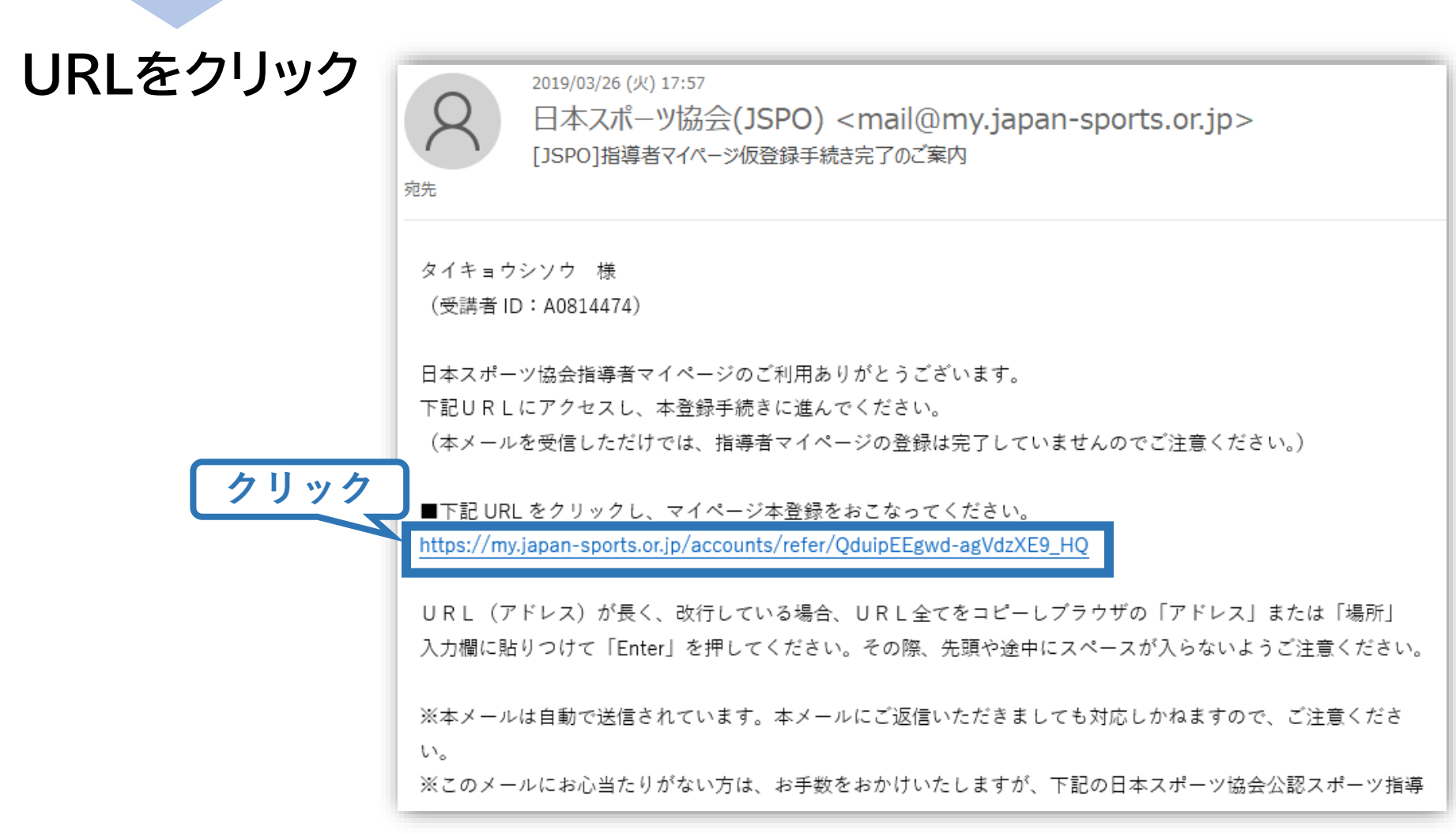

# **①指導者マイページを作成する (本登録)**

### **先ほど設定したパスワードを入力**

### **「本登録を行う」をクリック**

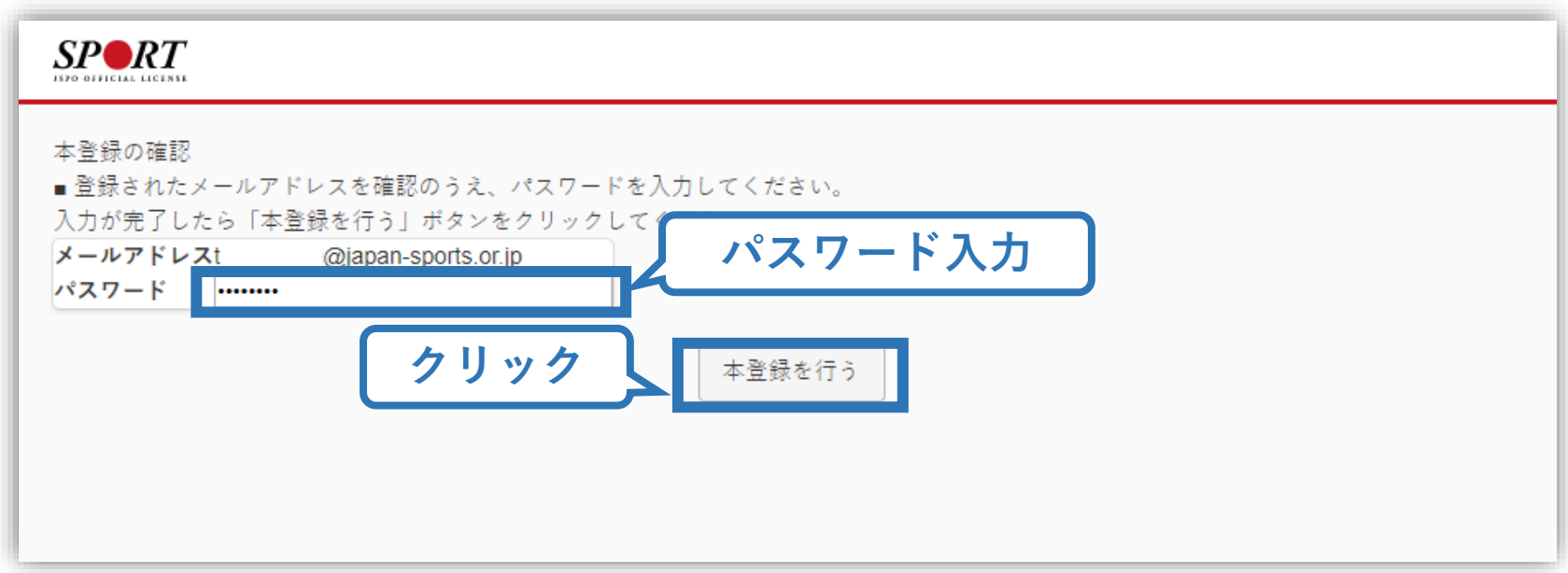

**①指導者マイページを作成する (登録完了)**

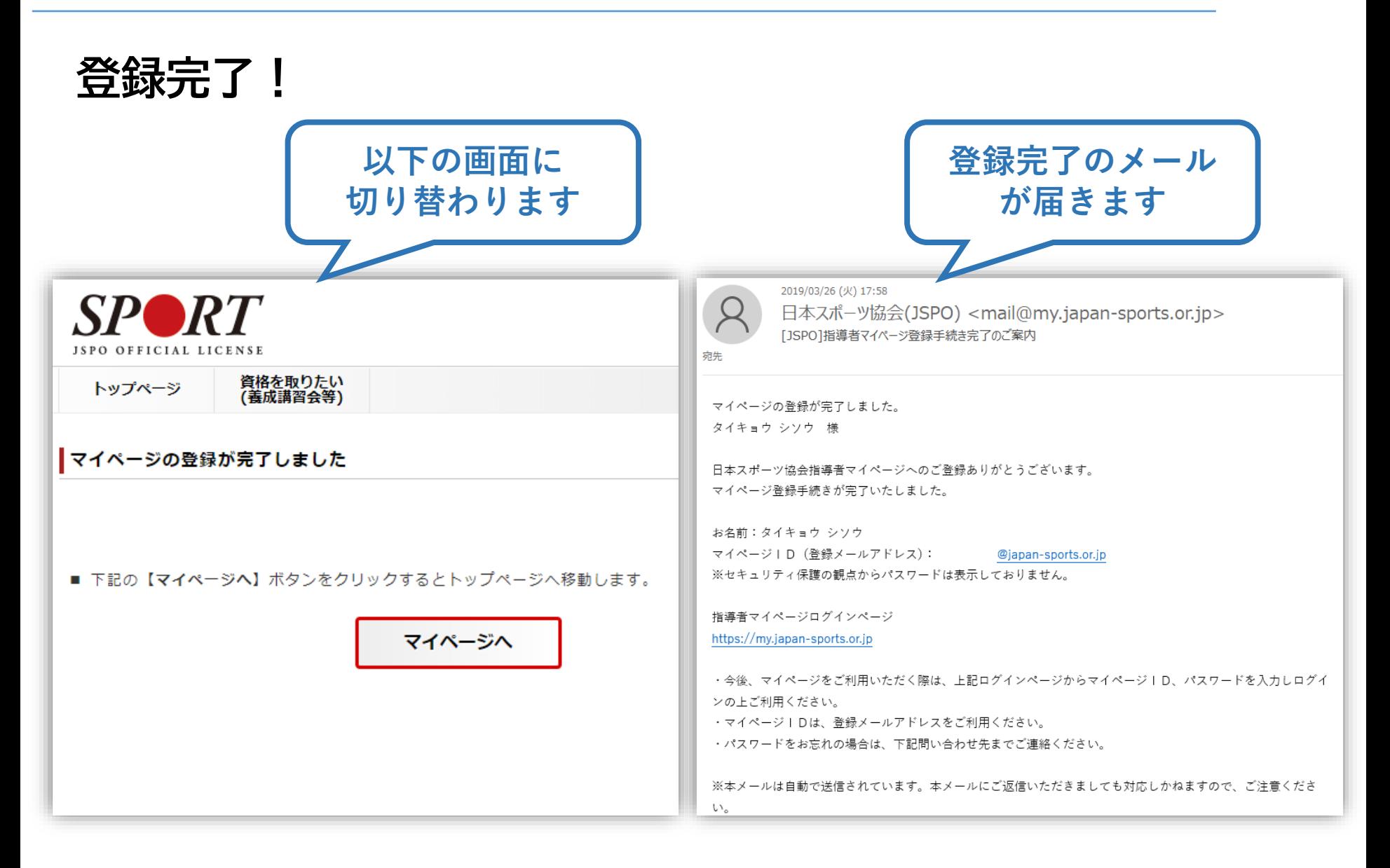

## **②講習会に申し込む (「指導者マイページ」メニュー選択)**

### **「指導者マイページ」トップページメニューの 「資格を取得する」をクリック**

### **「講習会検索・申込」をクリック**

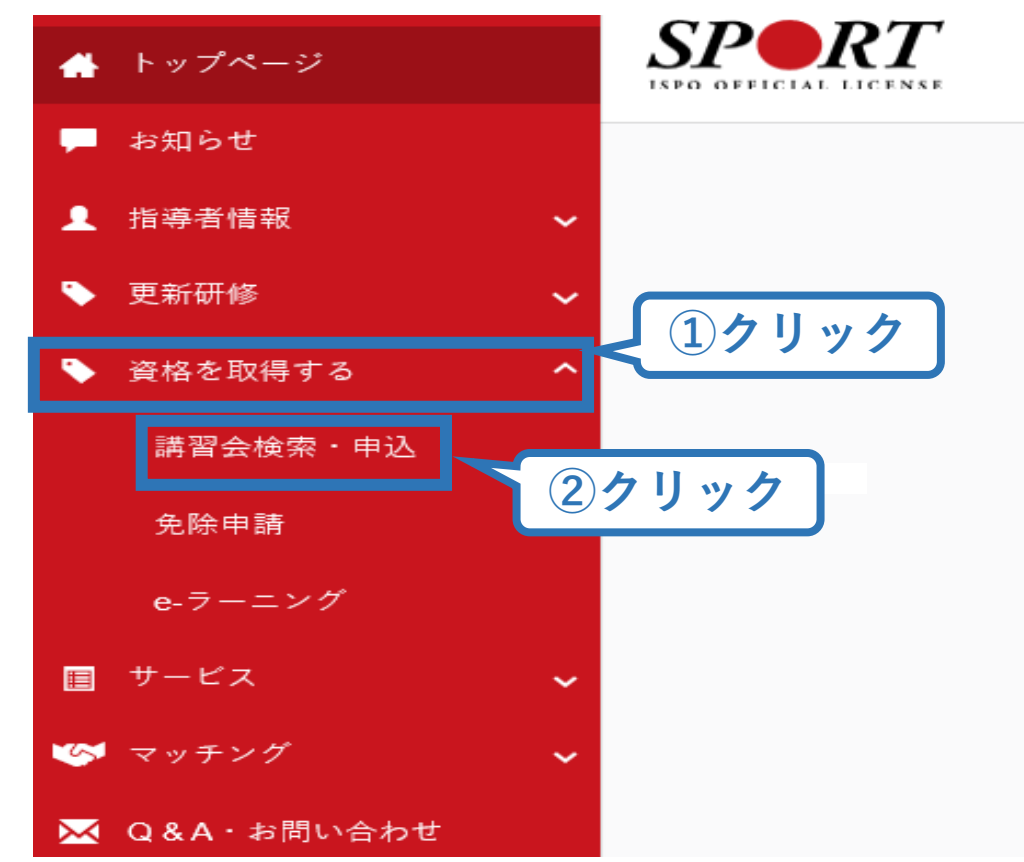

# **②講習会に申し込む (講習会検索)**

## **①クリックして資格を展開し、「スタートコーチ」にチェック**

# **②クリックして競技を展開し、該当競技にチェック**

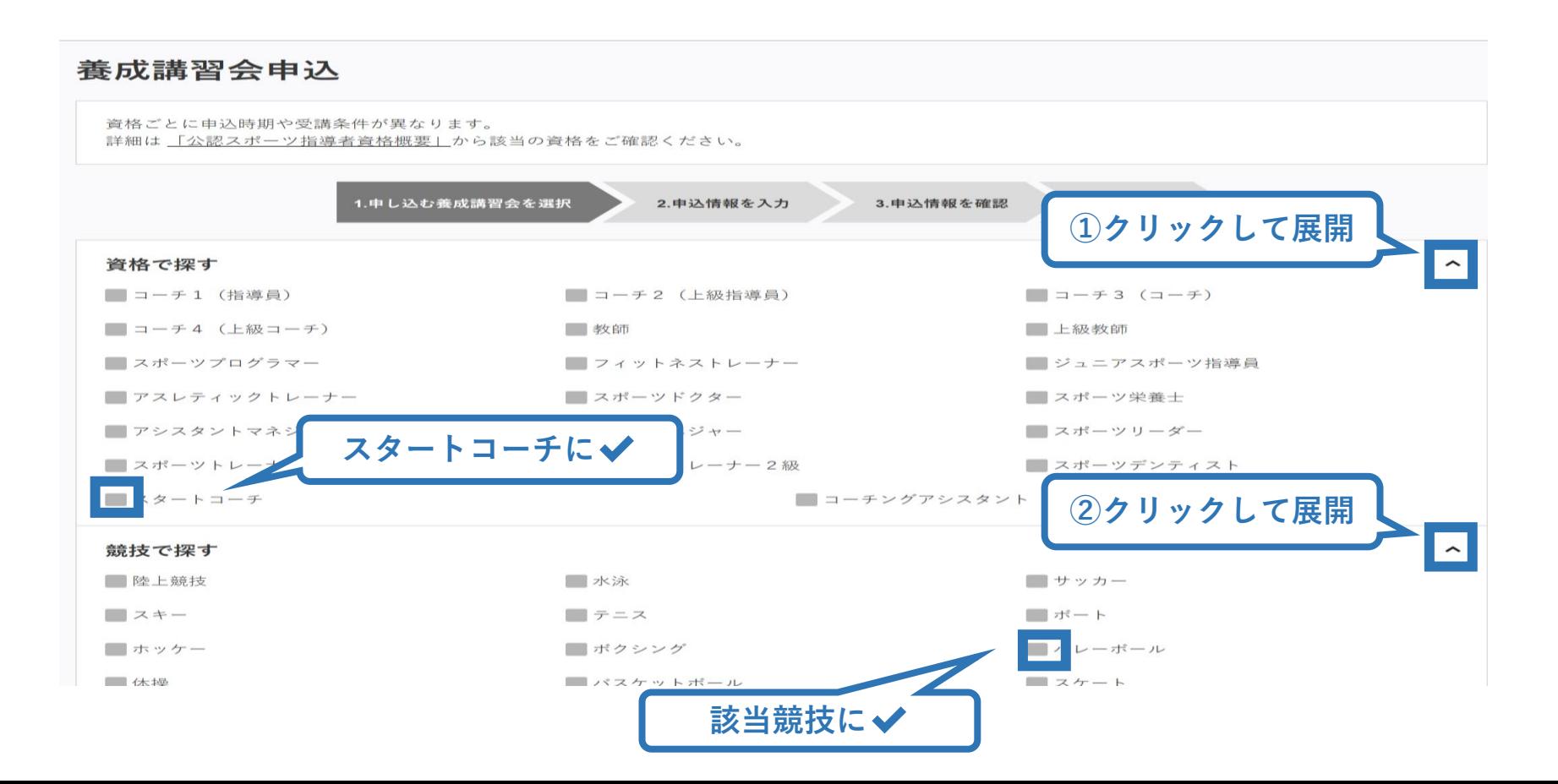

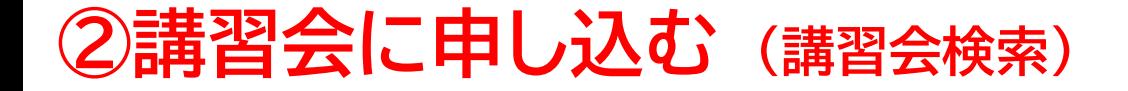

### **③「検索」をクリックする該当講習会が表示される**

### **④当該講習会をクリック**

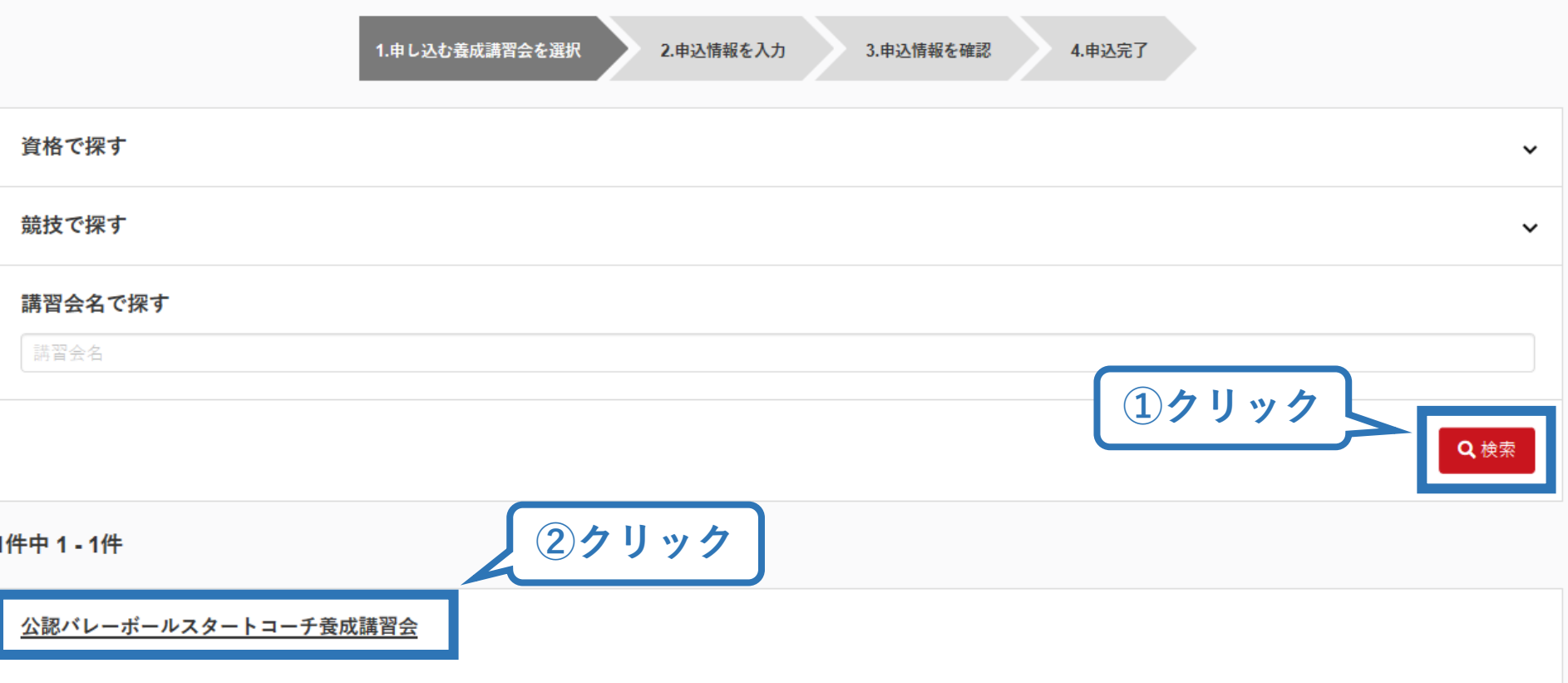

# **②講習会に申し込む (申込手続き)**

## **内容を確認し、問題なければ申し込む会場の「詳細」をクリック**

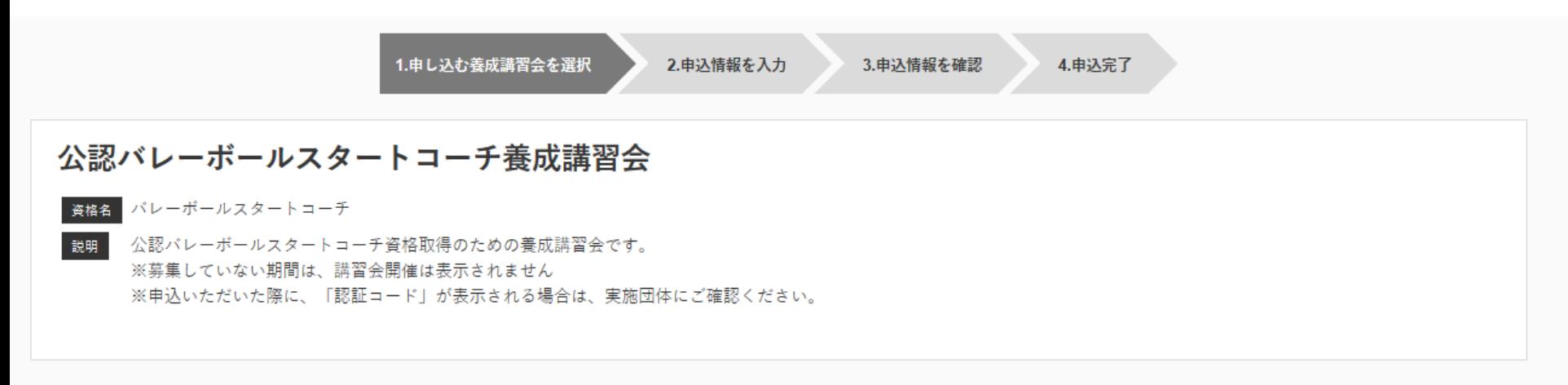

#### 申込可能な養成講習会

#### 2019年度公認バレーボールスタートコーチ養成講習会

講習会開催コード: 220SC009-0 主管団体:公益財団法人日本バレーボール協会 募集期間: 2020/04/03~2020/06/30

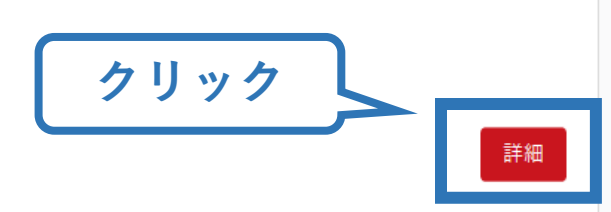

14

戻る

# **②講習会に申し込む (申込手続き)**

### **内容を確認し、問題なければ申し込む会場の「詳細」をクリック**

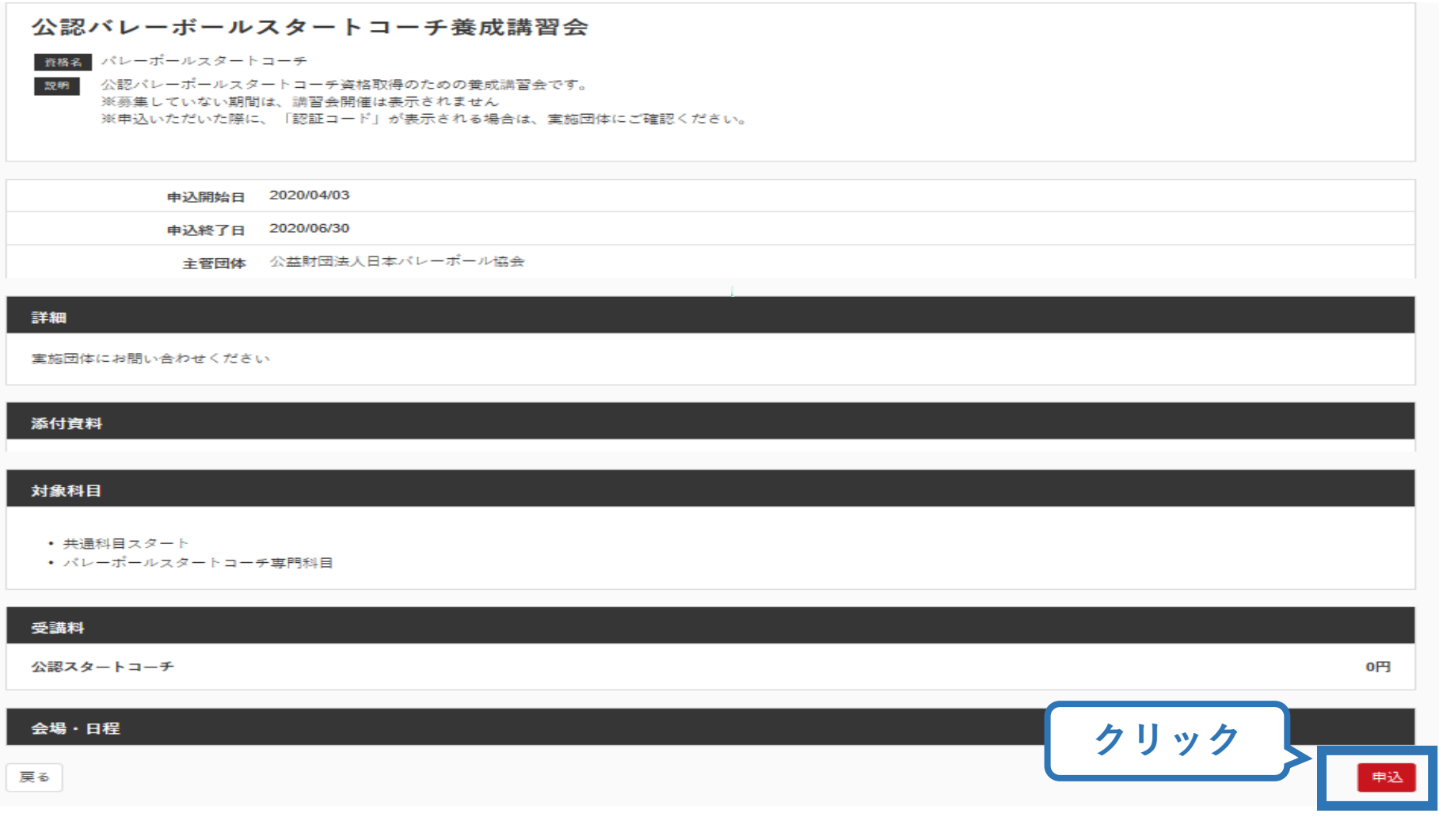

# **②講習会に申し込む (申込手続き、認証コードの確認)**

### **認証コードの入力が表示される場合は、 実施団体指定の認証コードを入力**

### ※認証コードが分からない場合は、実施団体にご確認ください。

#### 公認バレーボールスタートコーチ養成講習会

#### | 資格名 パレーポールスタートコーチ

設明

公認パレーポールスタートコーチ資格取得のための養成講習会です。 ※募集していない期間は、講習会開催は表示されません ※申込いただいた際に、「認証コード」が表示される場合は、実施団体にご確認ください。

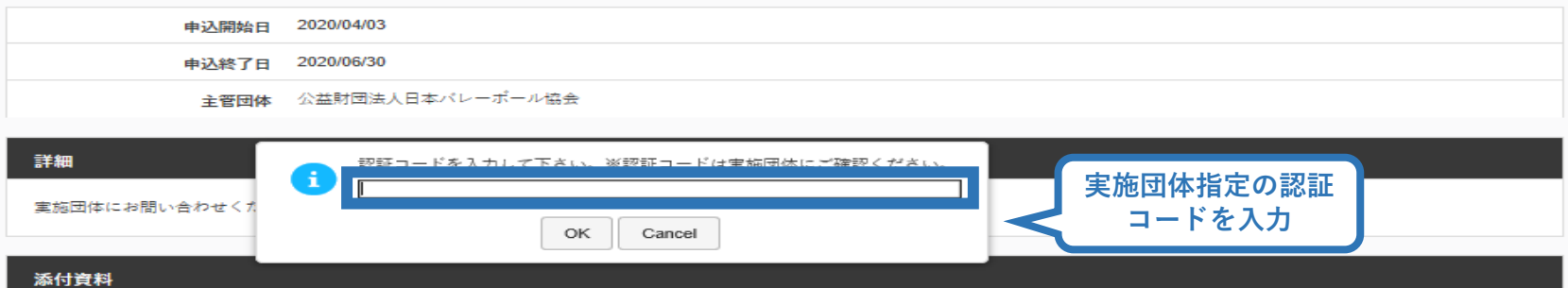

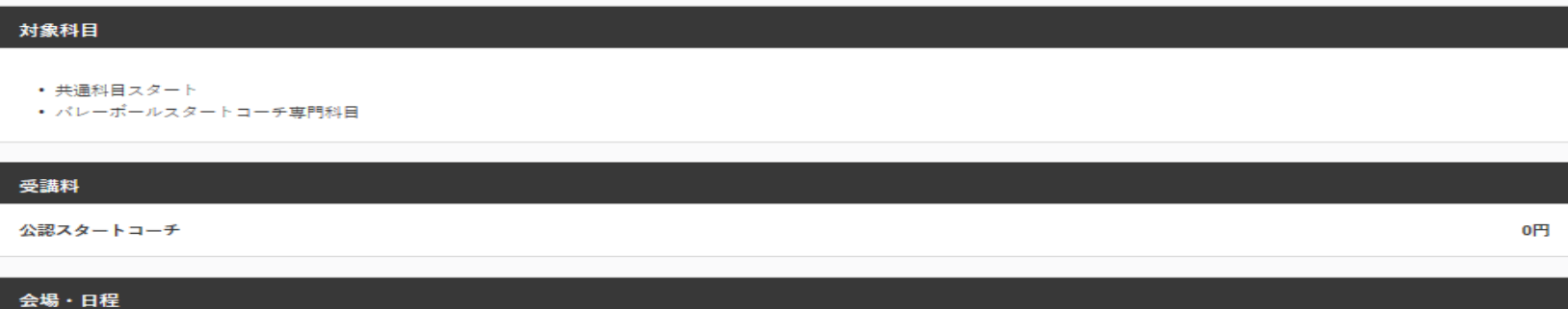

# **②講習会に申し込む (申込内容、個人情報の確認・入力)**

## **画面をスクロールし、「個人情報」の確認、「連絡先情報」の入力**

17

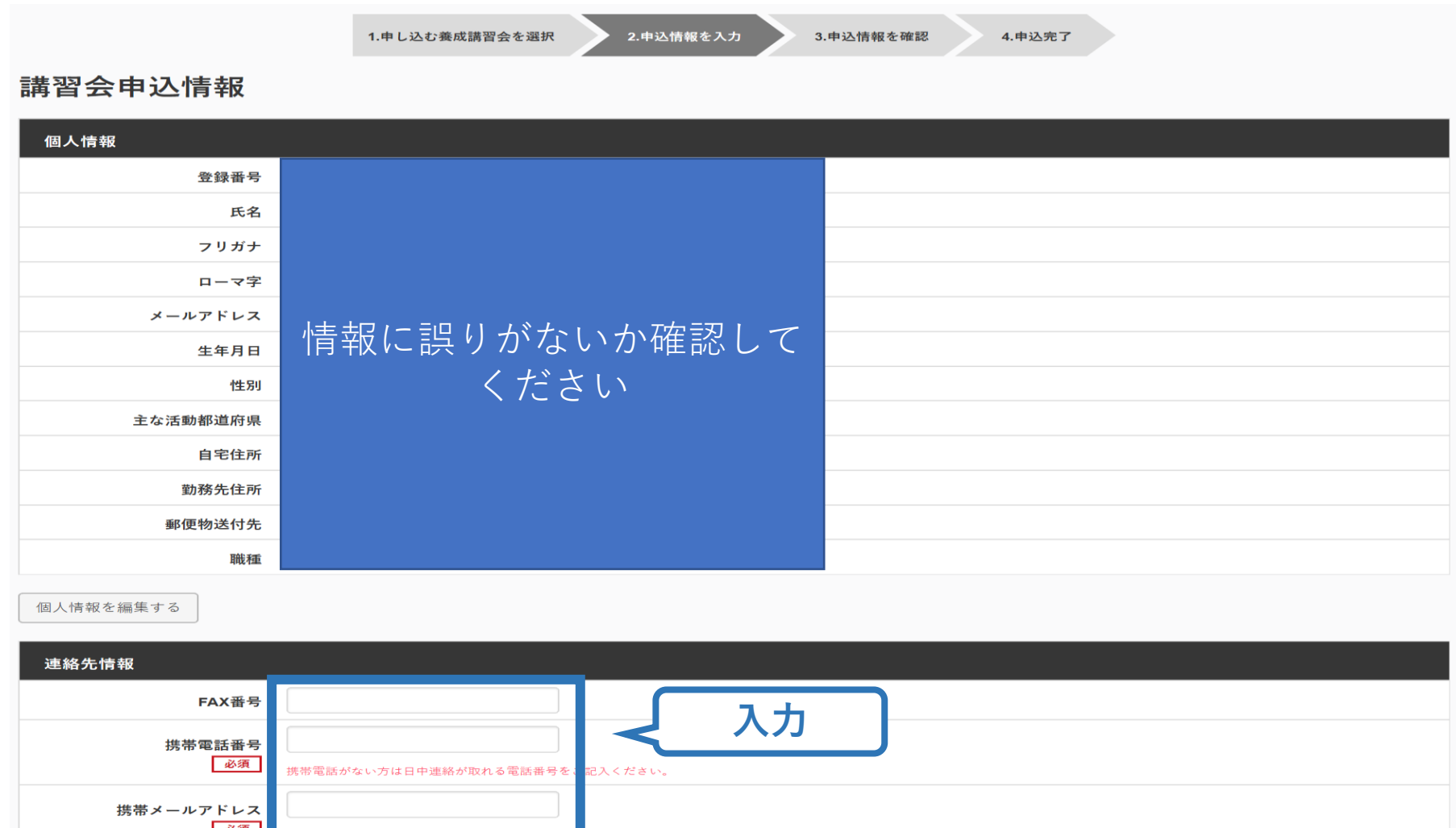

期間中等において、災害発生の際、携帯電話の通話ができなくなった場合に連絡するものであり、通常の連絡で使用することはありません。

# **②講習会に申し込む (免除の実施、「しない」の場合)**

### **共通科目、専門科目ともに免除を行わない場合は 免除の実施「しない」にマーク**

※**スタートコーチ養成講習会においては、共通科目の免除はございません。**

### **画面をスクロールし、「アンケート」に進み回答**

#### 免除申請

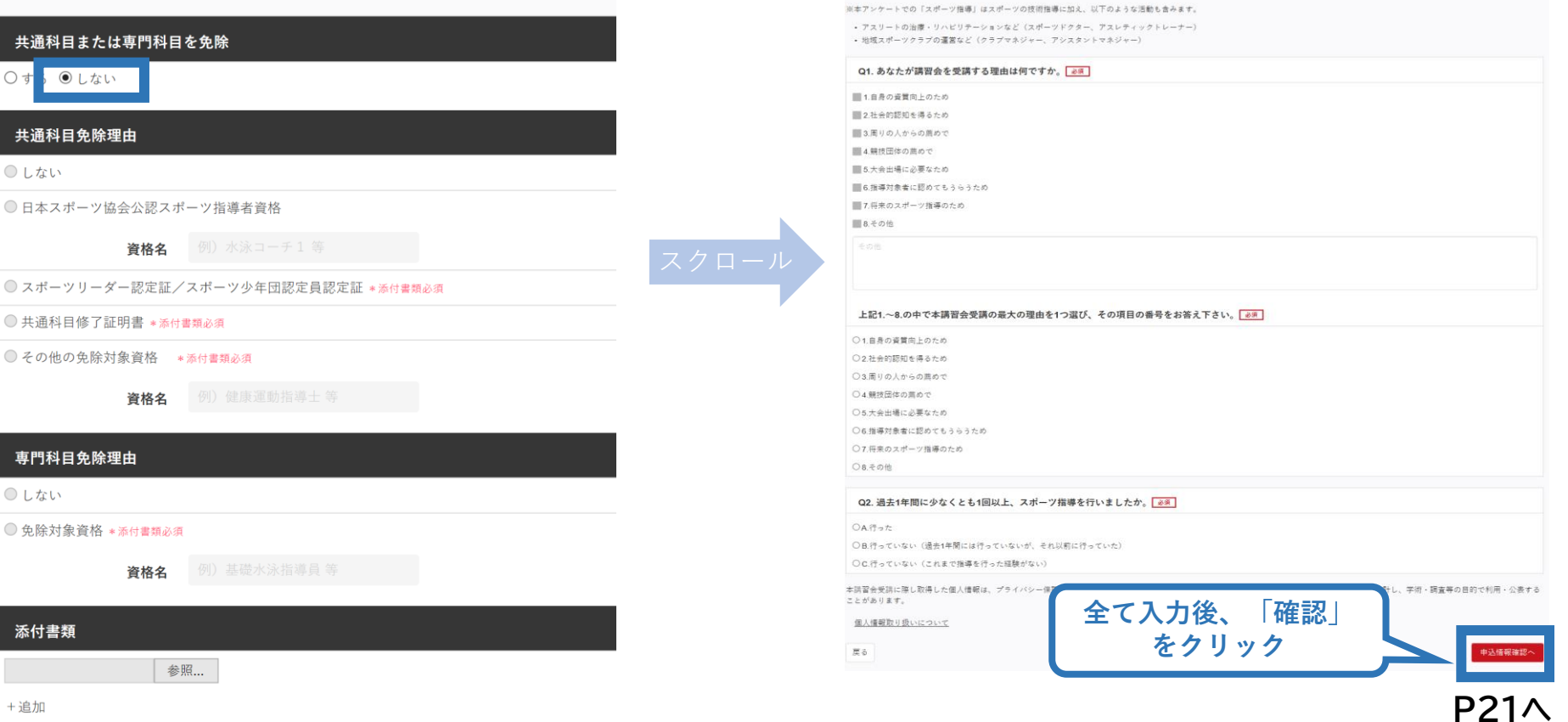

アンケート

# **②講習会に申し込む (免除の実施、「する」の場合)**

### **免除の実施「する」にマークし、 共通科目、専門科目ともに該当箇所にマーク**

免除申請

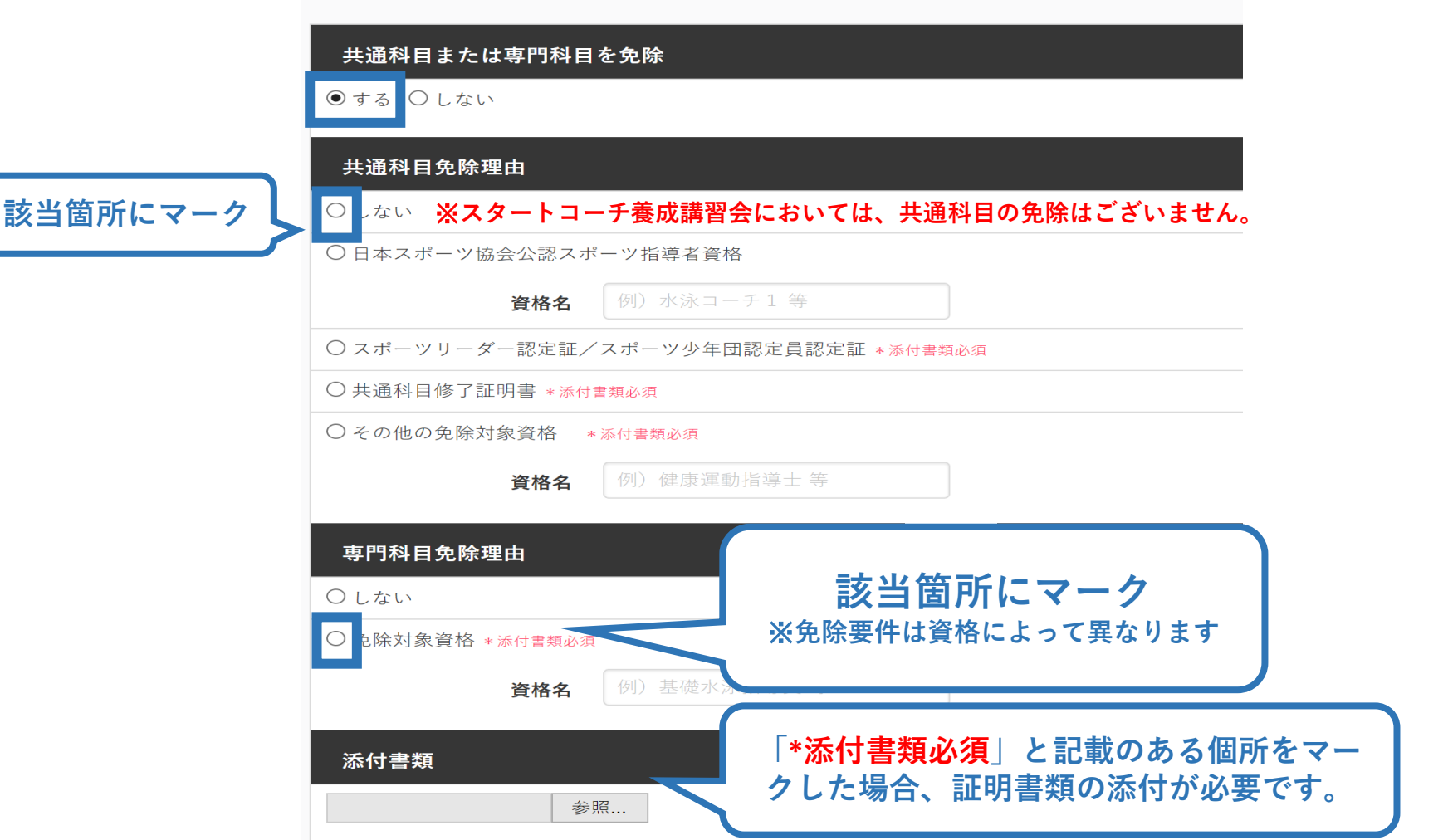

# **②講習会に申し込む (免除の実施、証明書類等の添付)**

### **「添付書類」欄の「参照」をクリック**

# **パソコン・スマートフォンの中から証明書類等のファイルを選択**

※ 申請内容を証明する書類(証明書や登録証等)を撮影またはスキャンし、 デジタルファイルとして保存し、当該ファイルを選択してください。

20

※ 書類を複数添付する場合は、「追加」をクリックし、同様に該当の画像を 選択してください

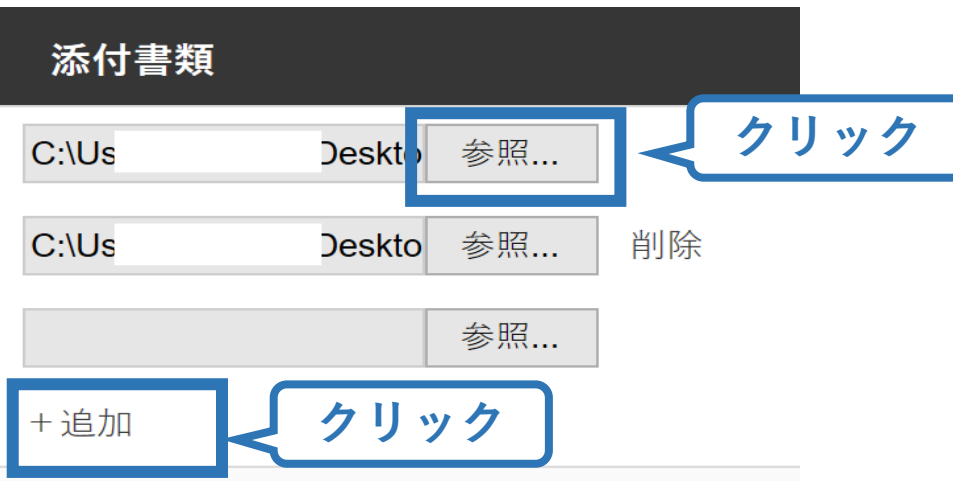

# **②講習会に申し込む (申込完了)**

### **画面をスクロールし、申込内容に誤りがないか確認**

# **確認後「登録」をクリックし、申込完了**

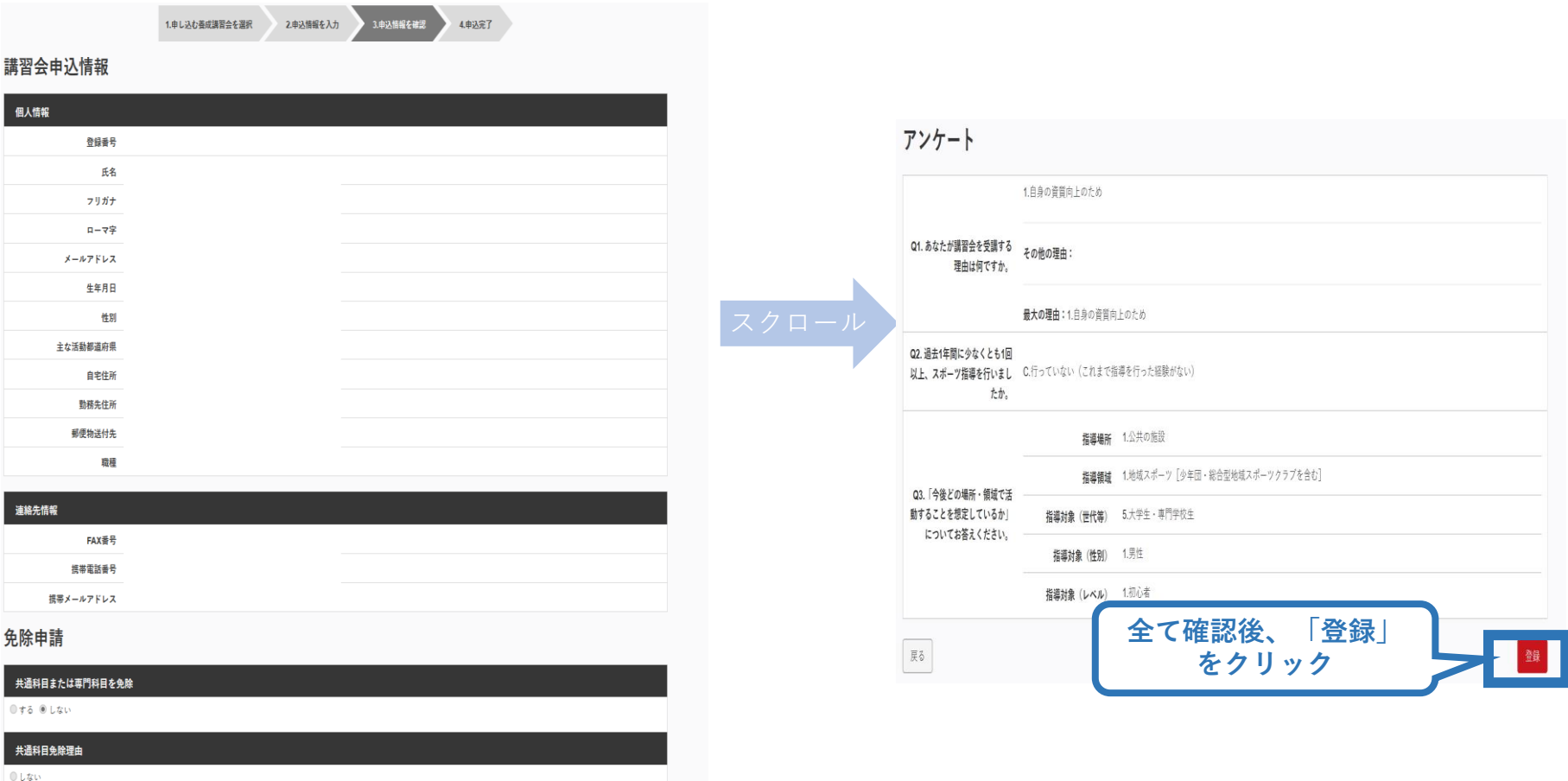

◎日本スポーツ協会公認スポーツ指導者資格

# **②講習会に申し込む (申込完了後、承認の場合)**

- ➢ 申込が完了するとメールが送信され、トップページに申込情 報が掲載されます。
- ➢ 実施団体及び日本スポーツ協会が確認し、問題なければ 「承認済」となり、メールが届きます。

※申し込みから承認まで1カ月程度お時間いただく場合があります。

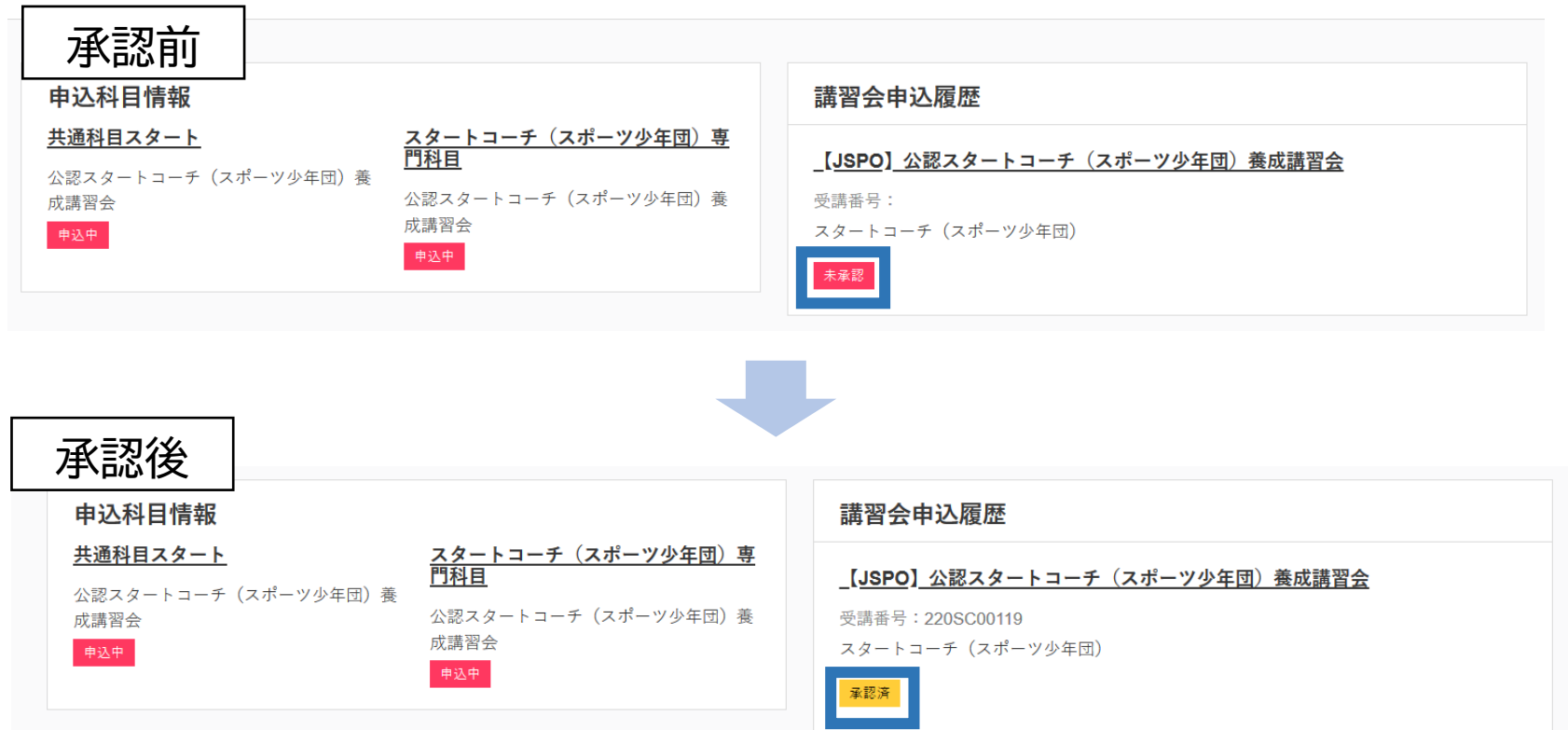

# **②講習会に申し込む (申請完了後、差し戻しの場合)**

➢ 申請内容に修正の必要がある場合は、日本スポーツ協会か らメールで連絡がありますので、内容をご確認の上、再申請 してください。

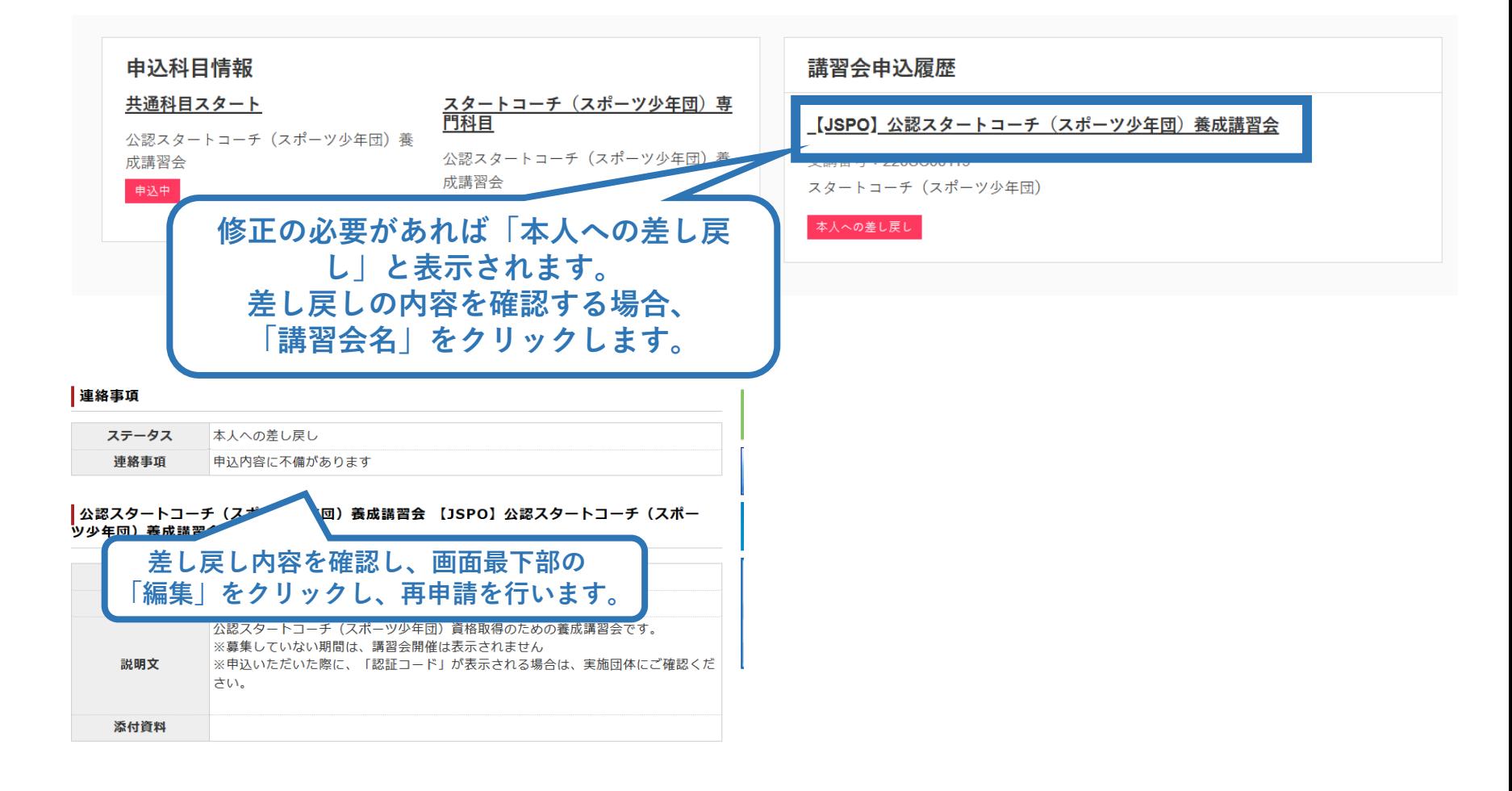